## **HAZİRAN 2023**

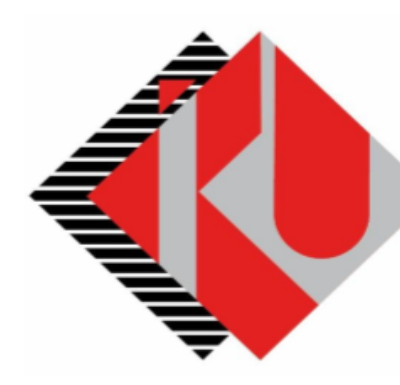

# T.C. **İSTANBUL KÜLTÜR ÜNİVERSİTESİ**

# **Yaz Öğretimi Ödeme İşlemleri**

## **SİSTEME GİRİŞ**

**https://orion.iku.edu.tr/irj/portal** adresinden sisteme girmek için Kullanıcı adı (Öğrenci no) ve Şifre ile girilebilir.

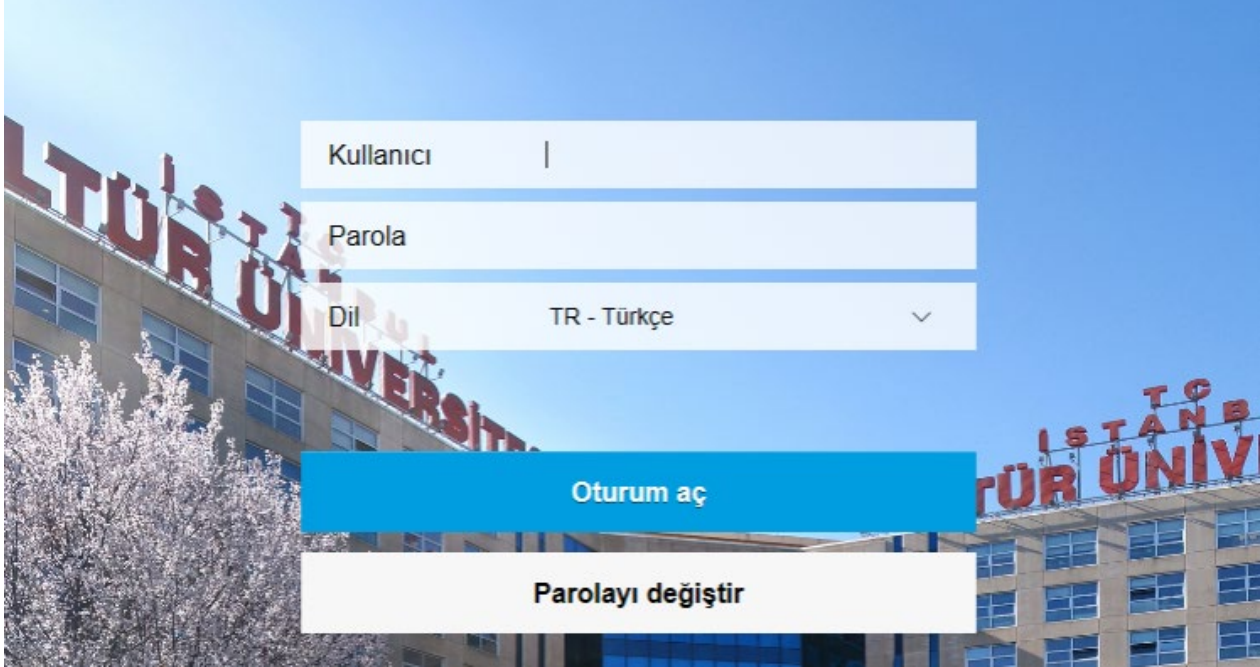

### **İşlem adımları**

**1) Ödeme, Kayıt Yenileme, Ders Seçim ekranına girilir.**

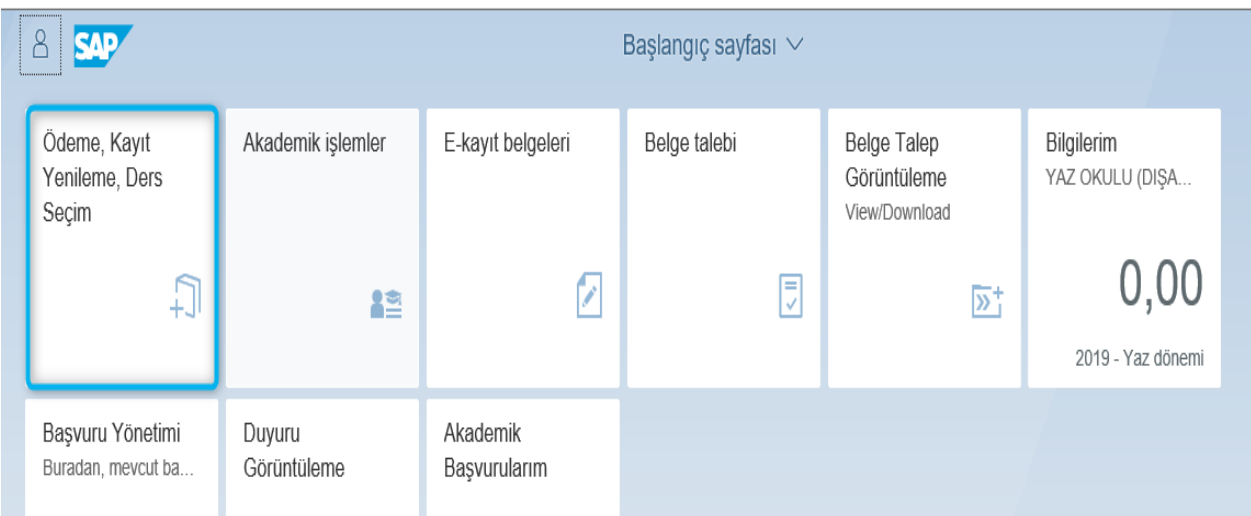

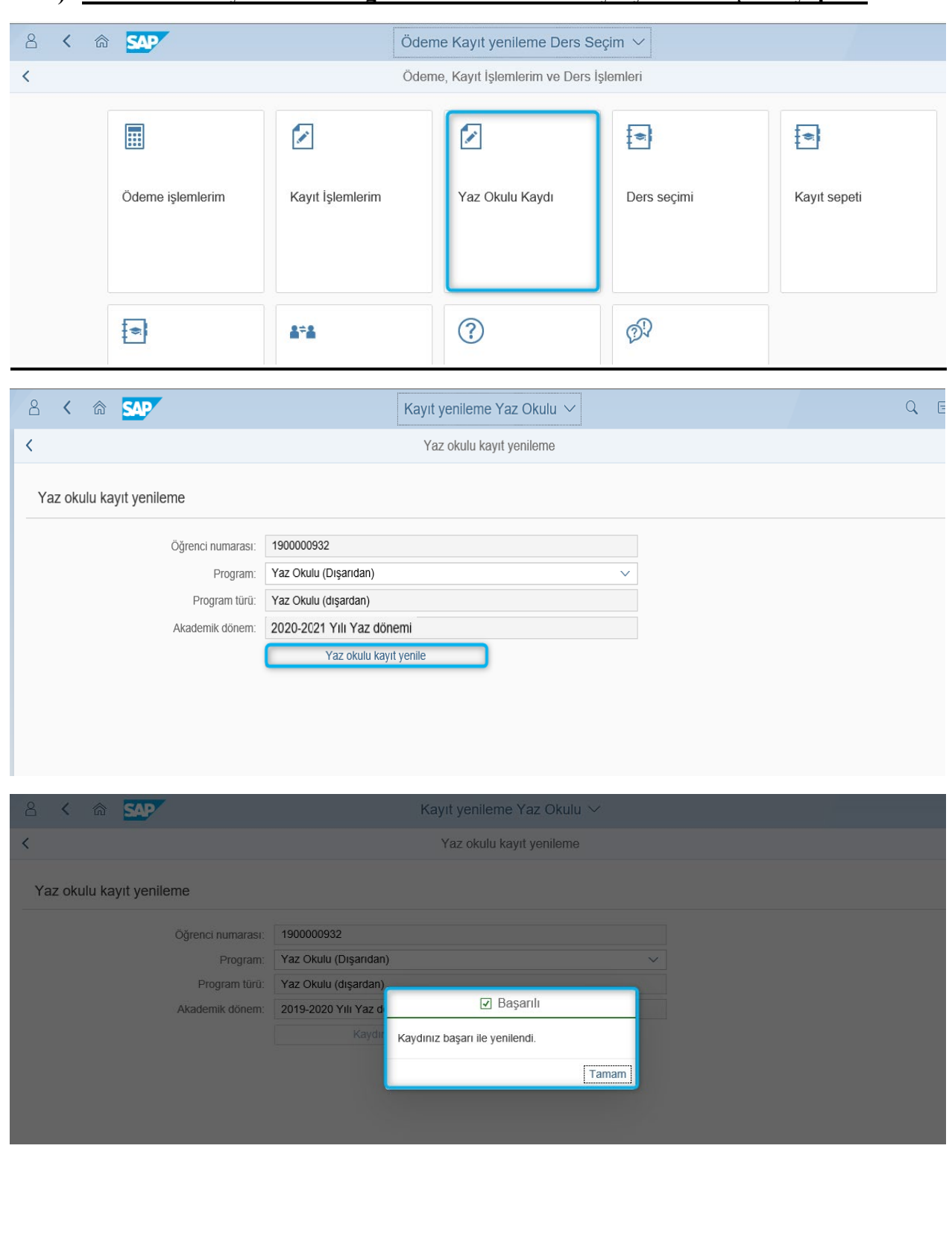

#### **2) Yaz Okulu Kaydı ekranına girilerek Yaz Okulu kayıt yenileme işlemi yapılır.**

#### **3) Ödeme İşlemlerim ekranından Yaz Okulu kaydı seçilerek Taksitli/Peşin ödeme planı oluşturulur.**

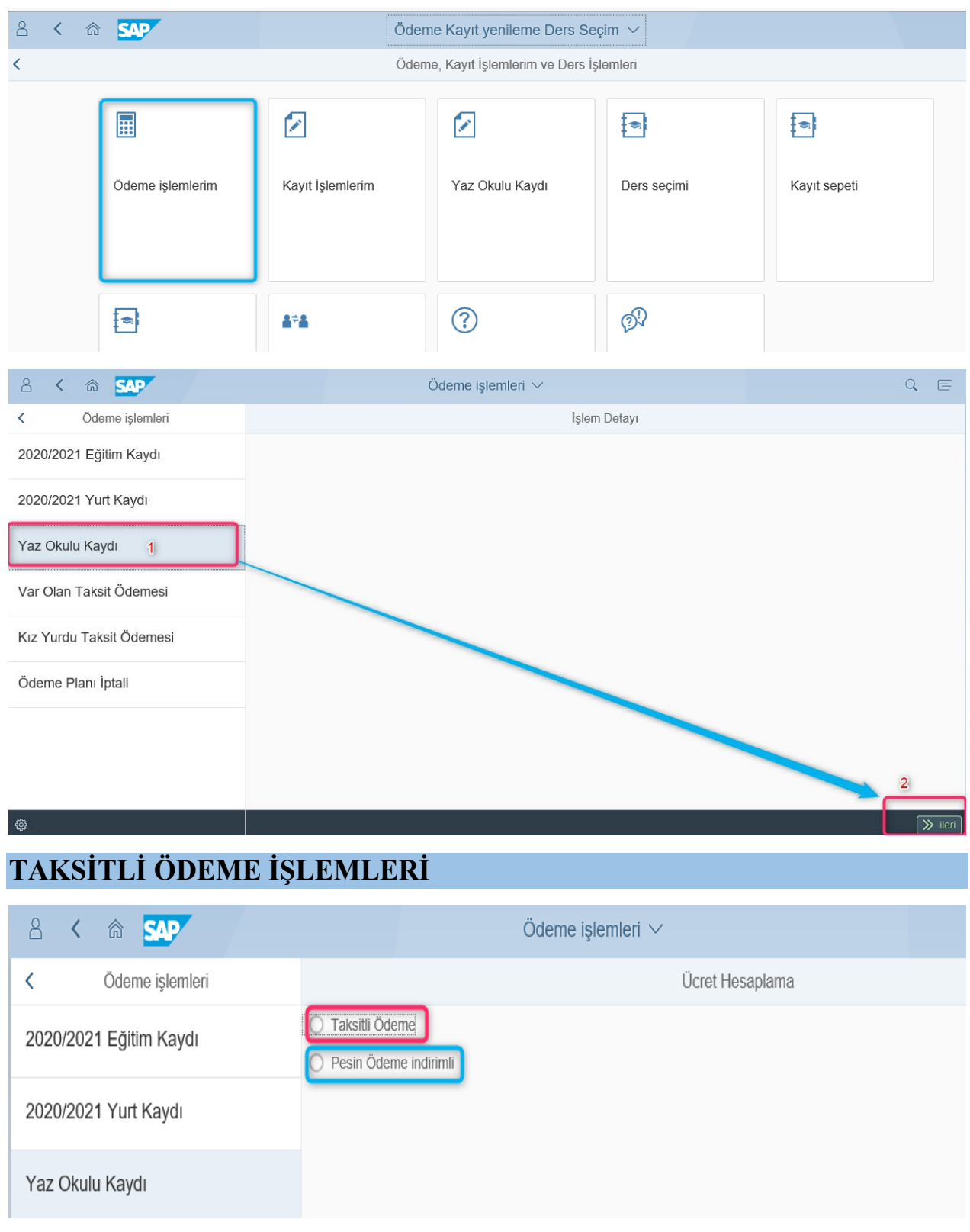

#### **Ödenecek tutar ekranda gözükür, ilerle ve Kaydet butonu ile kaydedilir**

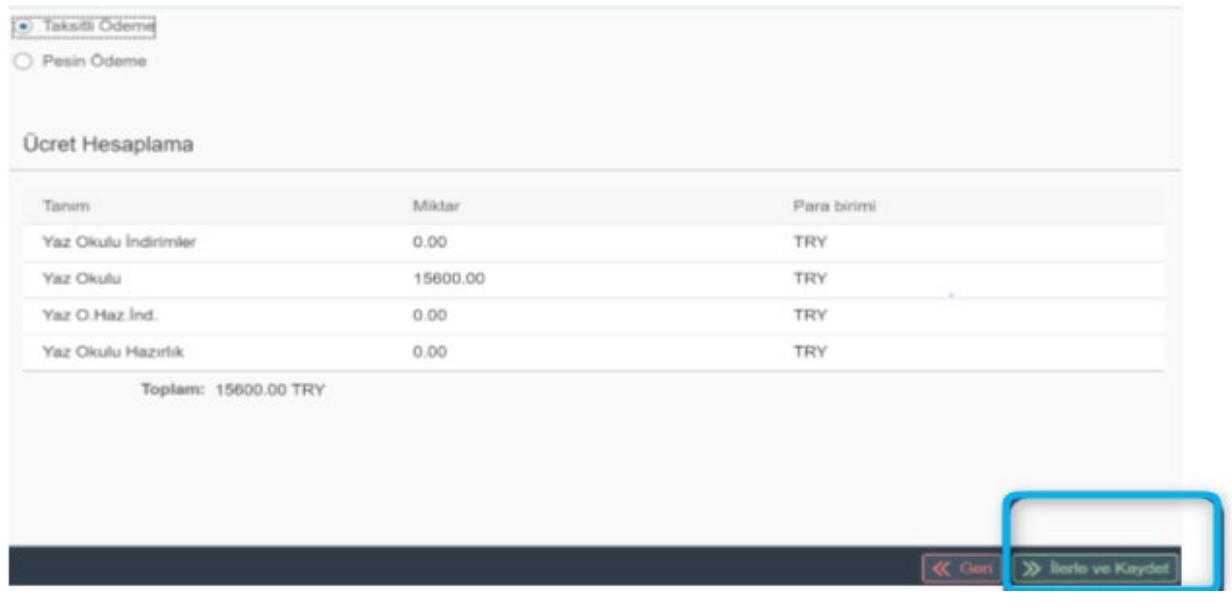

#### **Ücret tutarı kaydedildikten sonra ücreti ne şekilde ödeyeceğinizi seçmemiz gerekir.**

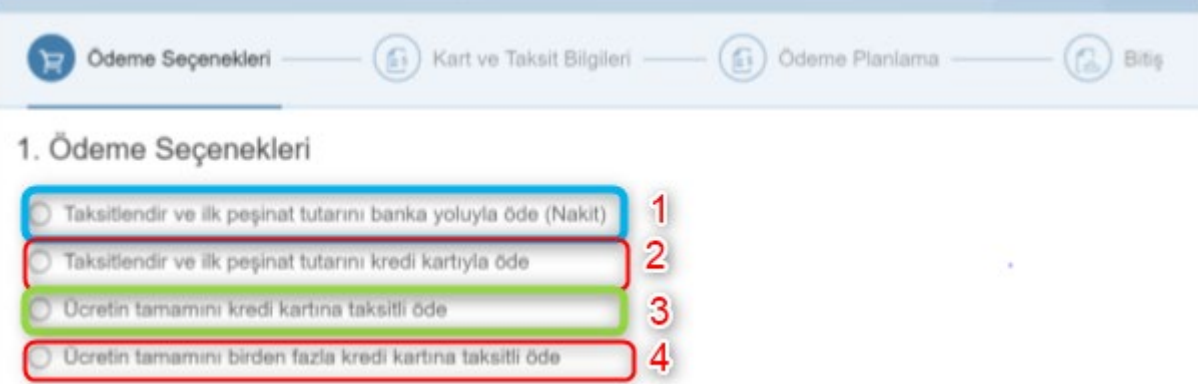

- 1) Taksitlendirme yapar ve ilk peşinatı banka yoluyla ödemenize imkan verir.
- 2) Taksitlendirme yapar ve ilk peşinat tutarını kredi kartı ile ödemenize imkan verir.
- 3) Tüm ücreti kredi kartına taksit yapar.Bunun için kredi kartınızda yeterli limitin olması gerekir.
- 4) Tüm ücreti birden fazla kredi kartına taksit yapar. Bunun için kredi kartlarınızda yeterli limitin olması gerekir.

#### **İlgili ödeme biçimi seçildikten sonra,**

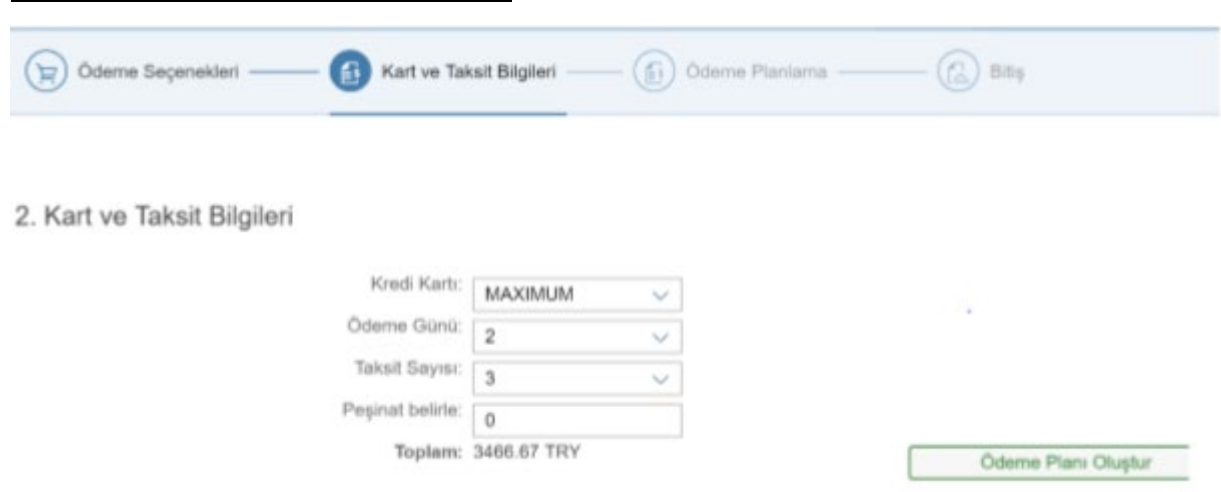

#### Kredi kartı, ilk taksitten sonraki taksitler için ödeme vadesini,Taksit sayısını ve eğer isterseniz Peşinat tutarını kendiniz belirleyebilirsiniz.Bunları belirledikten sonra Ödeme Planı oluştur butonua basmalısınız. Aşağıdaki gibi ödeme planınız oluşur.

#### 3. Ödeme Planlama

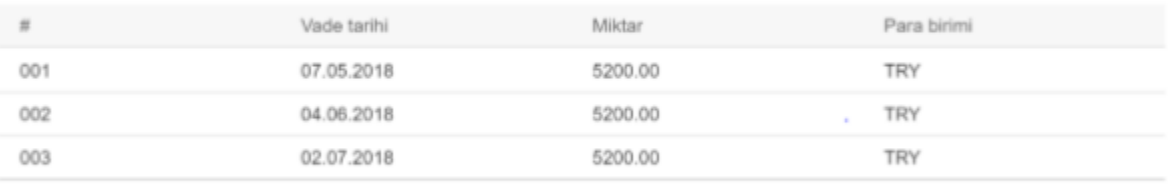

Toplam: 15600.00 TRY

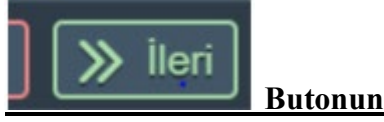

#### **Butonuna basarak ilk taksidi ödemeniz gerekir.**

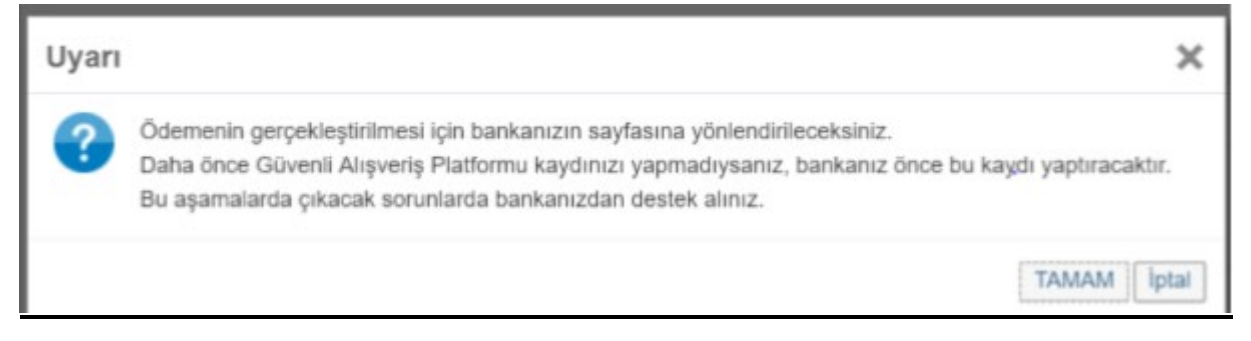

#### **Tamam butonuna basarak ödeme adımına geçmelisiniz. Sözleşmeyi onayladıktan sonra**

#### **Sözleşme**

:C İSTANBUL KÜLTÜR ÜNİVERSİTESİ ELEKTRONİK ORTAMDA ÖDEME PLANI (YURT+EĞİTİM). JDEME YAPMA VE YURT ÜCRET TAHSİLİ VE İADE KOŞULLARI İÇİN KULLANICI SÖZLEŞMESİ'ne osgeldiniz!

lu sözleşme, SAP-Orion Programındaki hizmetlerden faydalanabilmeniz ve güvenli, hızlı bir şekilde deme planı oluşturma ve ödeme yapabilmeniz için gerekli kuralları içermektedir. KULLANICI ÖZLESMESI'NI OKUDUĞUNUZU, İCERIĞINI ANLADIĞINIZI VE HÜKÜMLERINI KABUL ETTIĞINIZI E ONAYLADIĞINIZI KABUL, BEYAN ETMİŞ OLUYORSUNUZ.

-Taraflar:

'ullanıcı: Kültür Üniversitesinin Öğrenci otomasyon sistemi olan "SAP-Orion Programında eğitim ve yurt cretlerinin yapılandırılması(ödeme planı) ve ödenmesi konularında, işbu sözleşmede belirtilen koşullar

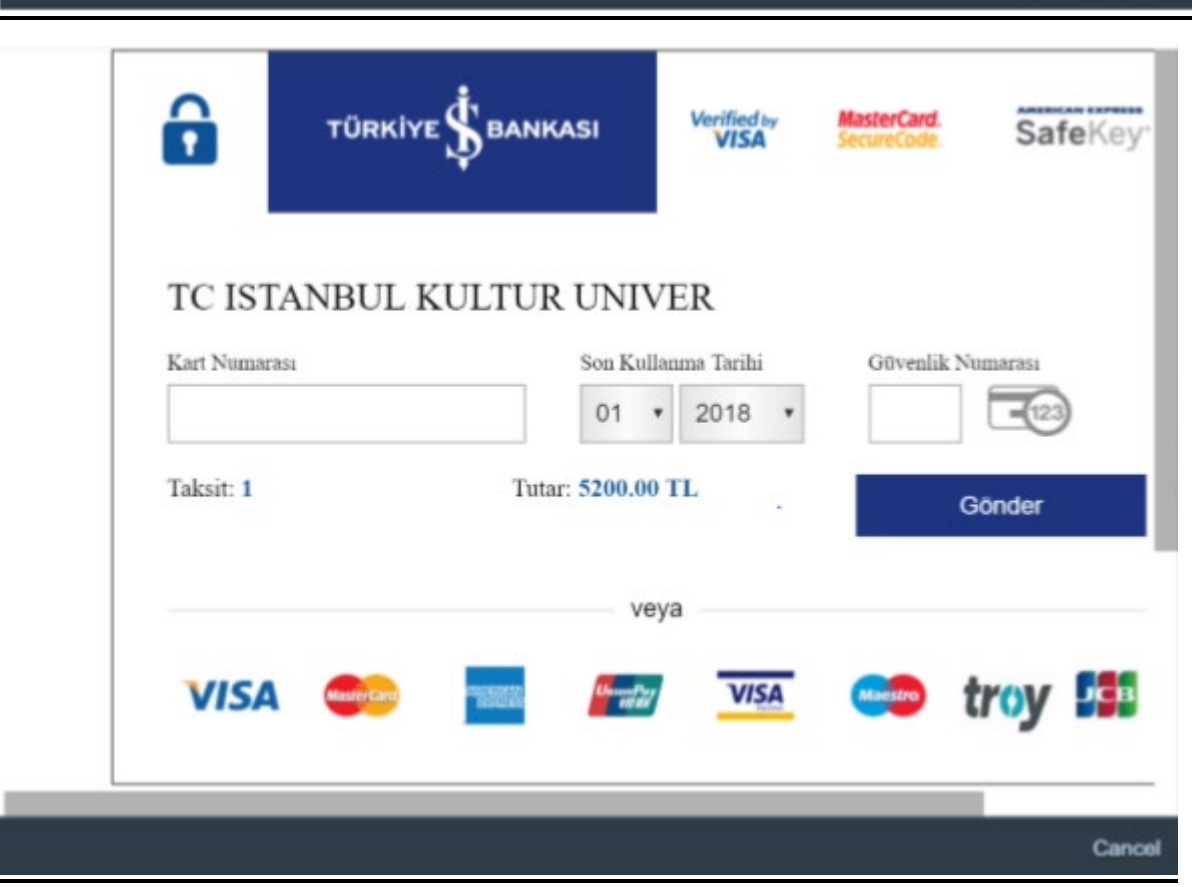

**Ödeme işlemini yapabilirsiniz. Ödemelerde 3D kullanılmaktadır.Kredi kartının kayıtlı cep telefonuna şifre geldikten sonra işlemi yapabilirsiniz.**

 $\alpha$ 

Cancel

### **PEŞİN ÖDEME İŞLEMLERİ**

#### **Peşin ödeme butonu seçilir.**

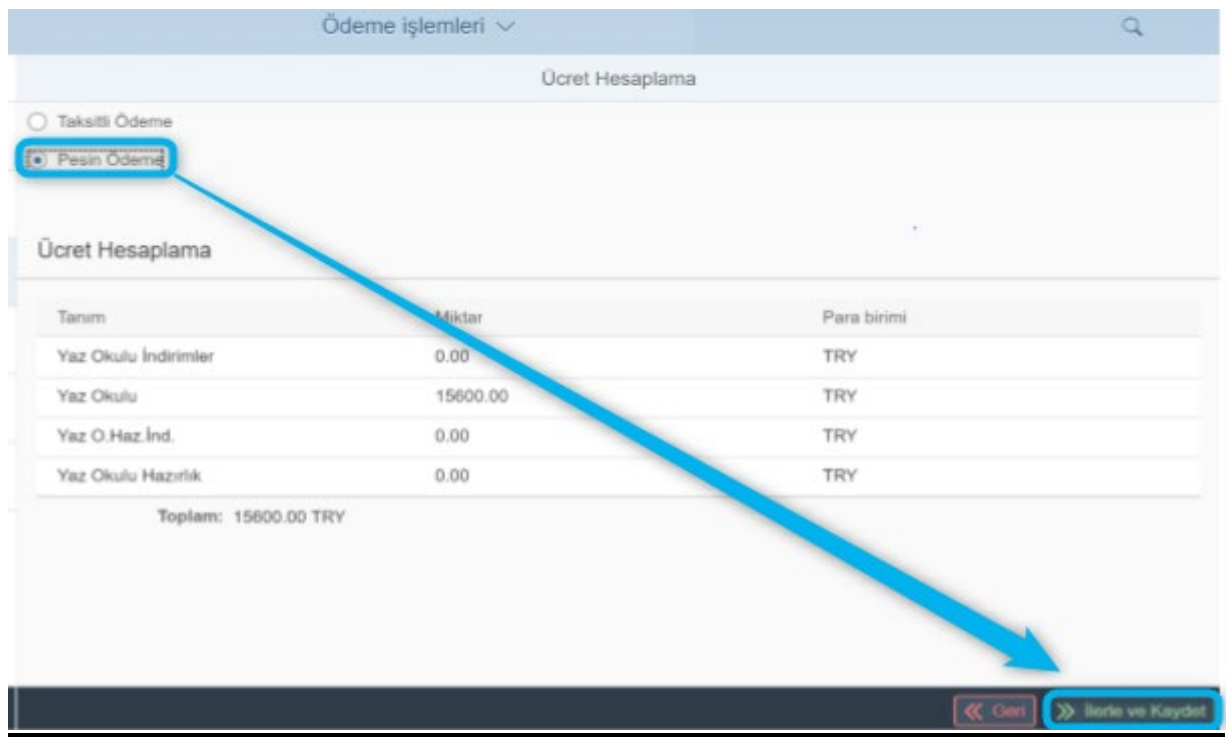

#### **Ödenecek tutar ekranda gözükür ve İlerle ve Kaydet butonu ile kaydedilir**

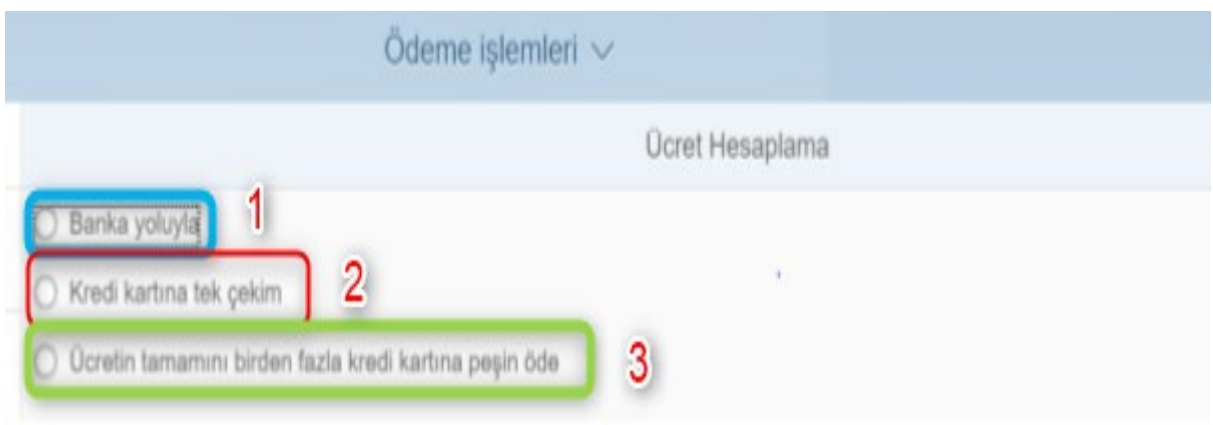

- **1)** Ücretin tamamını banka yoluyla ödemenizi sağlar.
- **2)** Ücretin tamamını kredi kartına tek çekim yapmanızı sağlar.
- **3)** Ücretin tamamaını birden fazla kredi kartına peşin yapmanızı sağlar.

#### **İlgili seçenek seçilerek ilerle ve Kaydet butonuna basılır.**

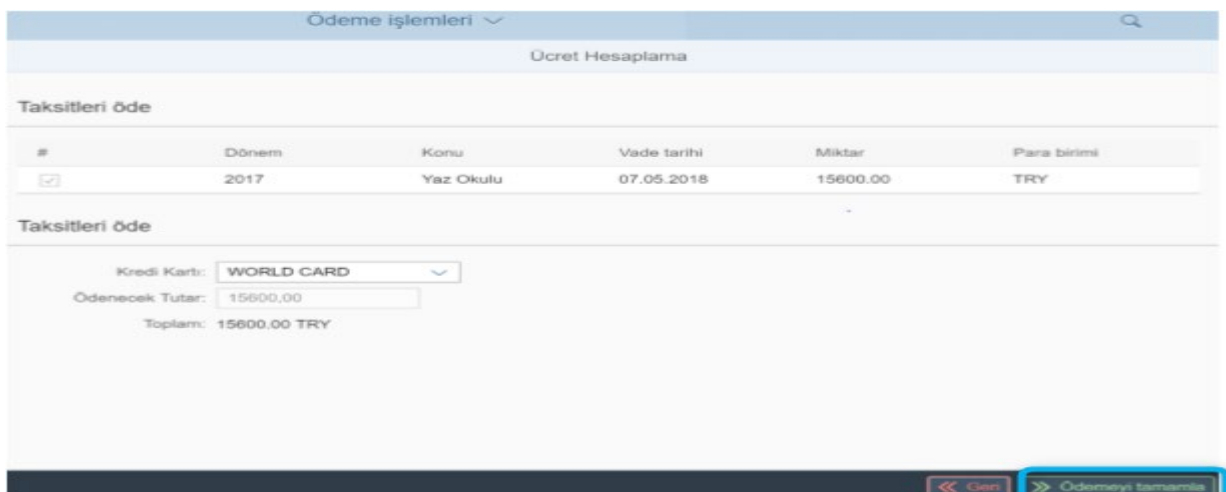

#### **Ödemeyi tamamla butonuna basılarak sözleşme onaylanır ve ödeme ekranından ödeme yapılır.**

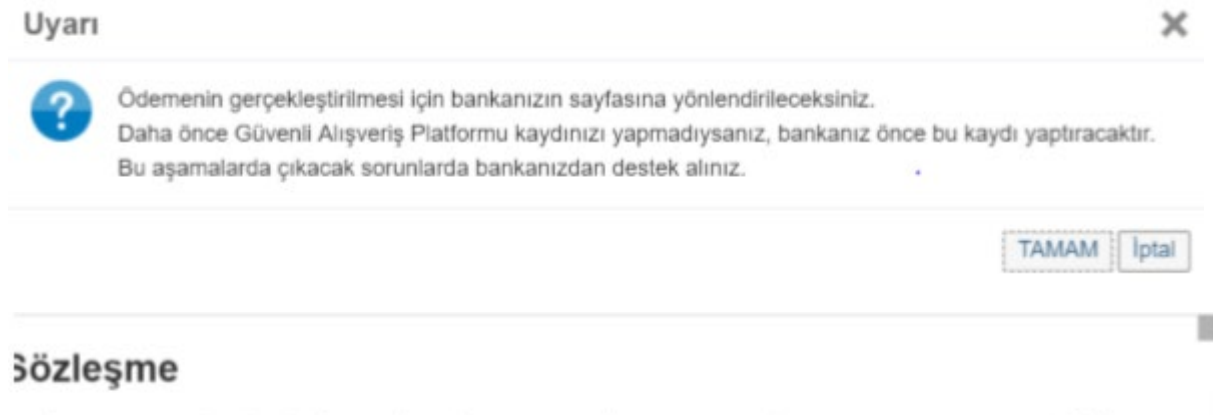

∴C İSTANBUL KÜLTÜR ÜNİVERSİTESİ ELEKTRONİK ORTAMDA ÖDEME PLANI (YURT+EĞİTİM). ) DEME YAPMA VE YURT ÜCRET TAHSİLİ VE İADE KOŞULLARI İÇİN KULLANICI SÖZLEŞMESI'ne osgeldiniz!

lu sözleşme, SAP-Orion Programındaki hizmetlerden faydalanabilmeniz ve güvenli, hızlı bir şekilde deme planı oluşturma ve ödeme yapabilmeniz için gerekli kuralları içermektedir. KULLANICI ¡ÖZLEŞMESİ'Nİ OKUDUĞUNUZU, İÇERİĞİNİ ANLADIĞINIZI VE HÜKÜMLERİNİ KABUL ETTİĞİNİZİ 'E ONAYLADIĞINIZI KABUL, BEYAN ETMİŞ OLUYORSUNUZ.

-Taraflar:

Jullanıcı: Kültür Üniversitesinin Öğrenci otomasyon sistemi olan "SAP-Orion Programında eğitim ve yurt icretlerinin yapılandırılması(ödeme planı) ve ödenmesi konularında, işbu sözleşmede belirtilen koşullar

OK Cancel

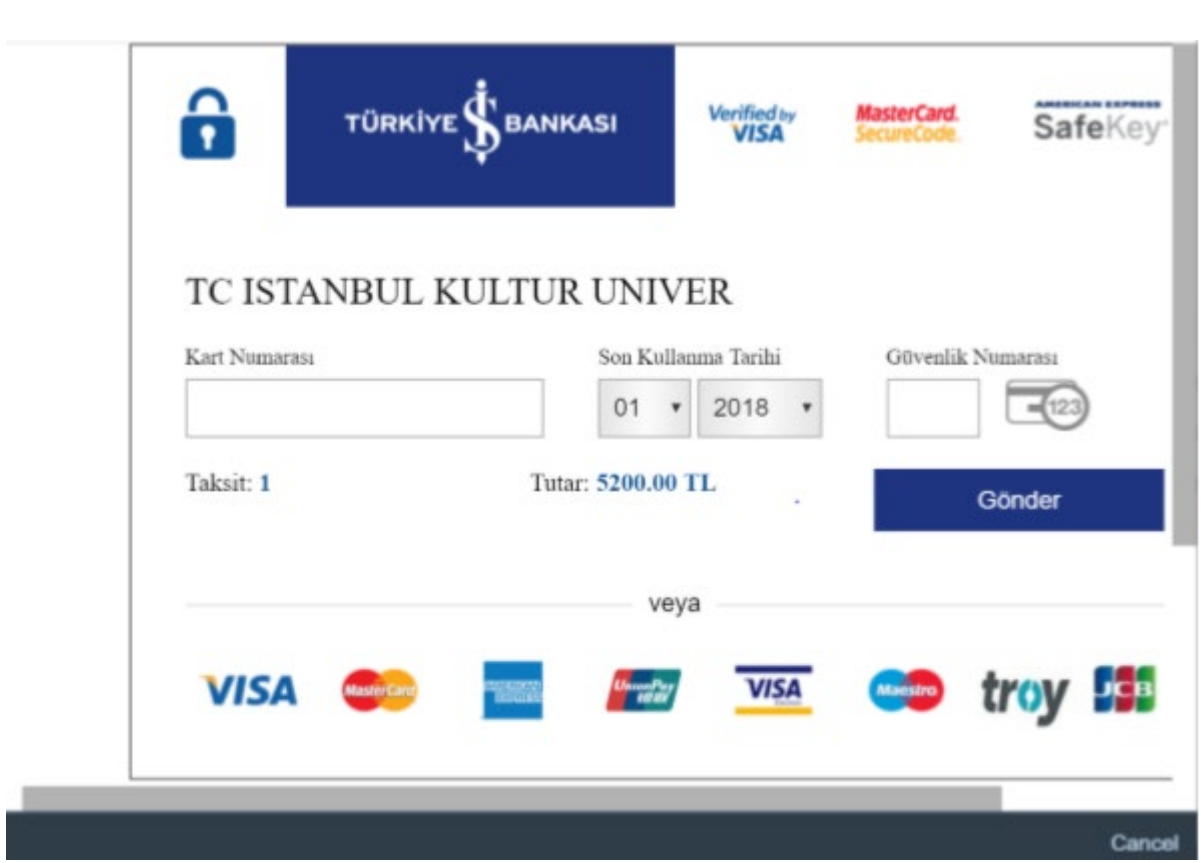

**Ödeme işlemini yapabilirsiniz. Ödemelerde 3D kullanılmaktadır.Kredi kartının kayıtlı cep telefonuna şifre geldikten sonra işlemi yapabilirsiniz.**